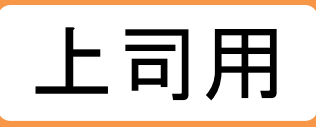

# **受講開始の準備をする**

# **【上司用】受講者・組織情報の登録**

# 【目次】 ユーザ情報出力 登録情報変更 ・・・ 6[ページ](#page-6-0)

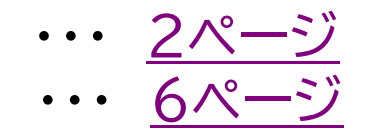

※上司は一部項目の変更のみ可能です。[P.9](#page-9-0)参照

#### **Library** 【事前にご確認ください】 兼務先ユーザ情報確認方法

**「兼務部門登録」で部門を兼務している場合、検索条件で兼務先のユーザを表示、 ご確認の上、設定をしてください。**

※兼務部門登録については[こちらを](https://www.jmam.co.jp/hrm/elearning_lib/users_manual/jyukousyajyouhoutouroku.pdf#page=52) ご確認ください。

**管理者サイト <https://jmam.study.jp/>**

#### **eラーニングライブラリ**

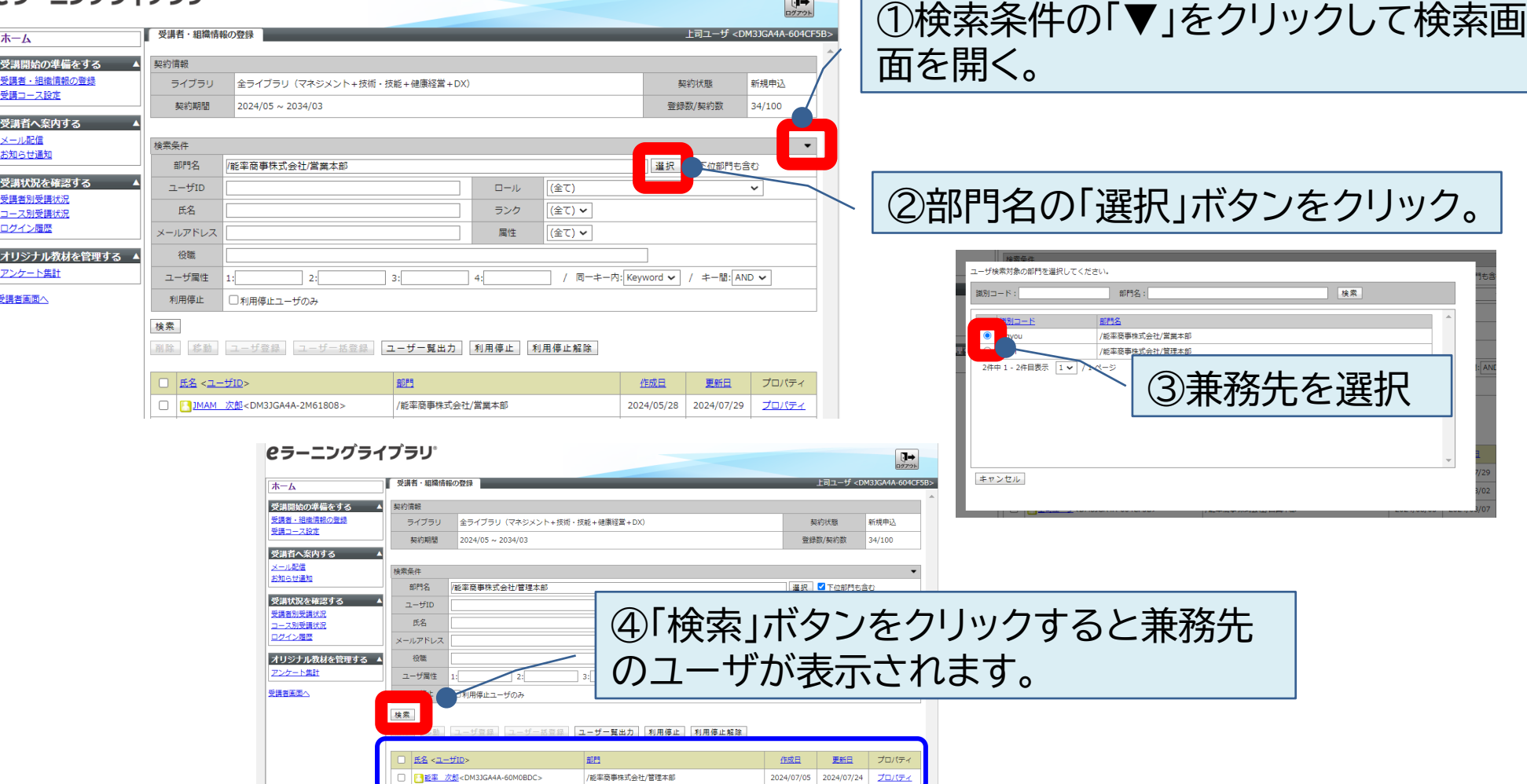

 $\sqrt{1+}$ 

<span id="page-2-0"></span>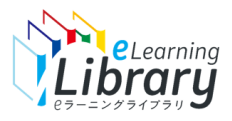

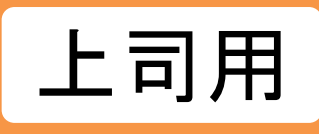

# **ユーザ情報出力**

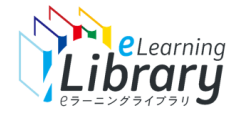

# ユーザ情報出力

自部門配下の受講者情報をダウンロードします。

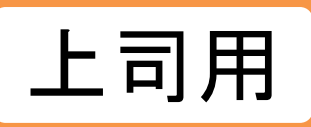

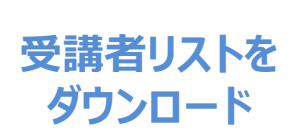

#### **ICラーニングライブラリ**  $\prod_{D \nmid T \nsupset K}$ ■ ホーム 2上司<DM4A95M2-0002> ホーム ヘルプ 云 受講開始の準備をする 新規ユーザ登録のご利用ガイド よくある質問を見る 受講者·組織情報の登録 ご利用いただきありがとうございます。 操作ガイド 受講コース設定 以下のステップで受講の準備を進めましょう。 サポートデスクに問い合わせる 受講者へ案内する Step1. tep2.(任意) Step3. メール配信 受講者情報登録 須・推奨コース設定 開設メール配信 お知らせ通知  $\overrightarrow{C}$ 0  $\boxtimes$ 受講状況を確認する 受講者別受講状況 コース別受講状況 必須コース修了状況 ログイン履歴 苦会話 「おもてなし」の心をし オリジナル教材を管理する ▲ 修了率 アンケート集計 「自己アピールす **ここをクリック** 受講者画面へ 修了率 「伝えるカ」スキノ 修了率 もっと見る ユーザ登録状況 5004 4996 受講者登録数 未登録数

#### ※設定された内容によって画面イメージ・構成は異なります。

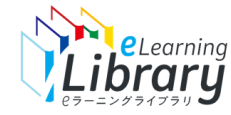

Sheleconing ユーザ情報出力

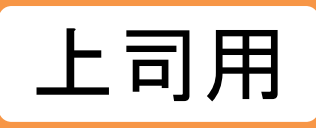

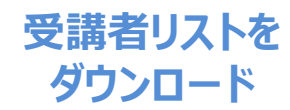

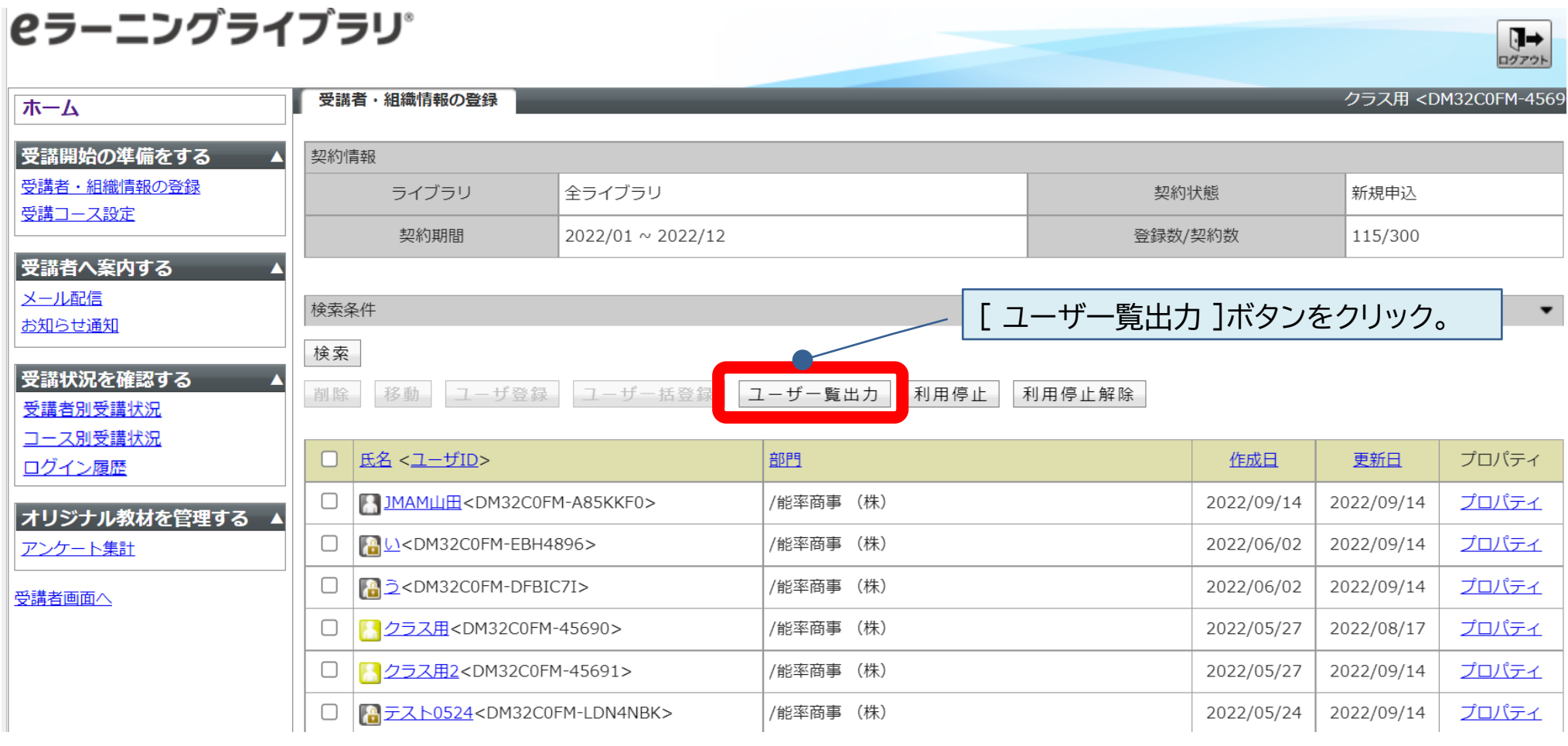

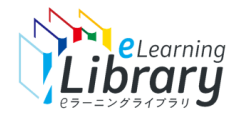

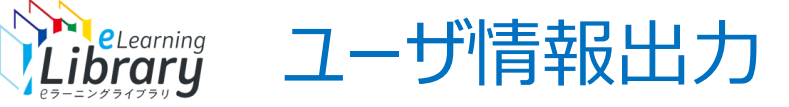

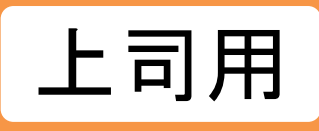

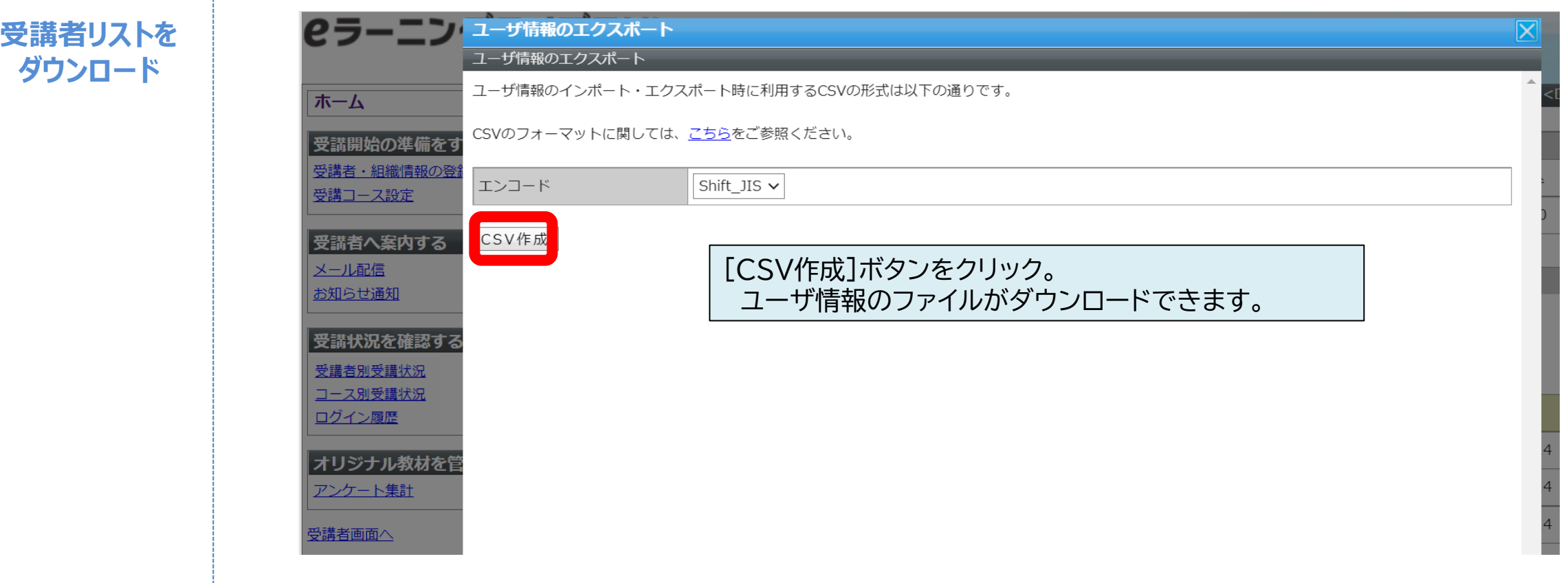

<span id="page-6-0"></span>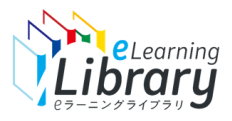

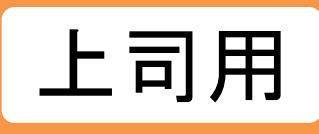

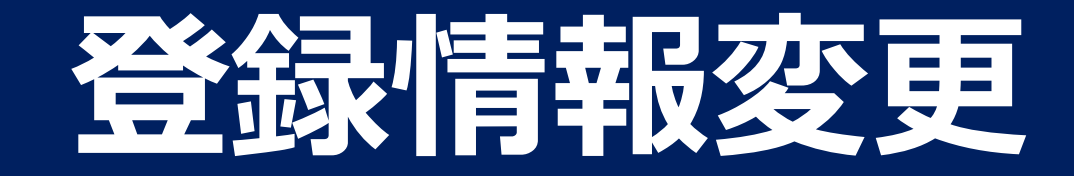

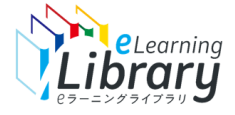

**個別登録**

# 登録情報変更

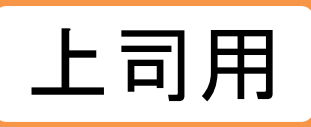

**変更情報入力**

**内容確認・確定**

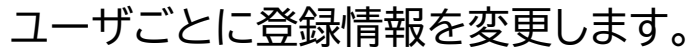

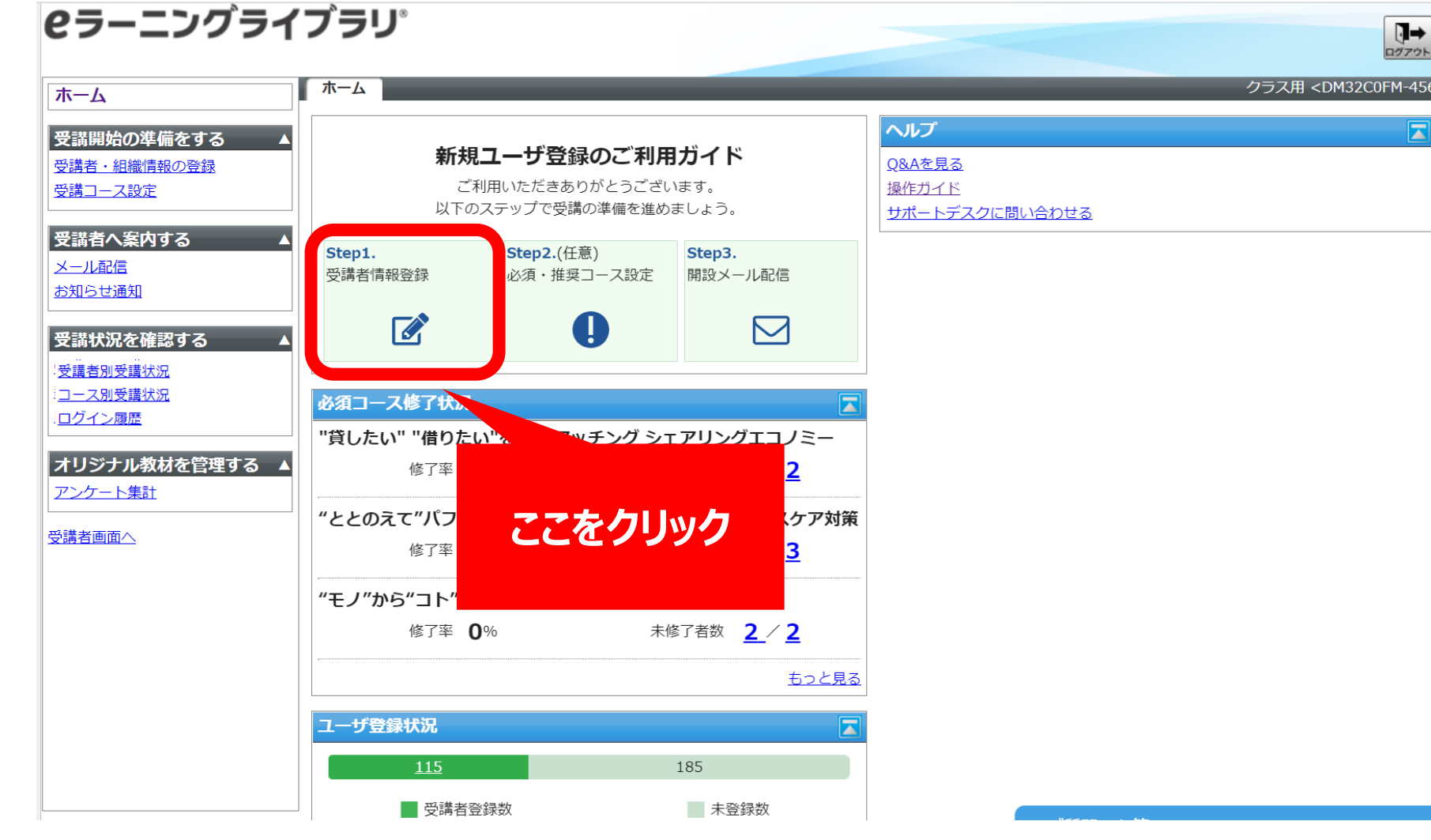

※設定された内容によって画面イメージ・構成は異なります。

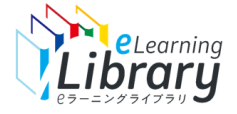

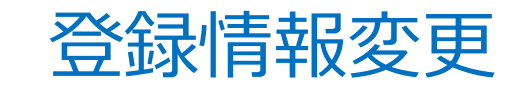

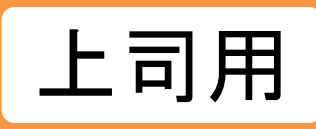

**個別登録**

## **ICラーニングライブラリ**

**変更情報入力**

**内容確認・確定**

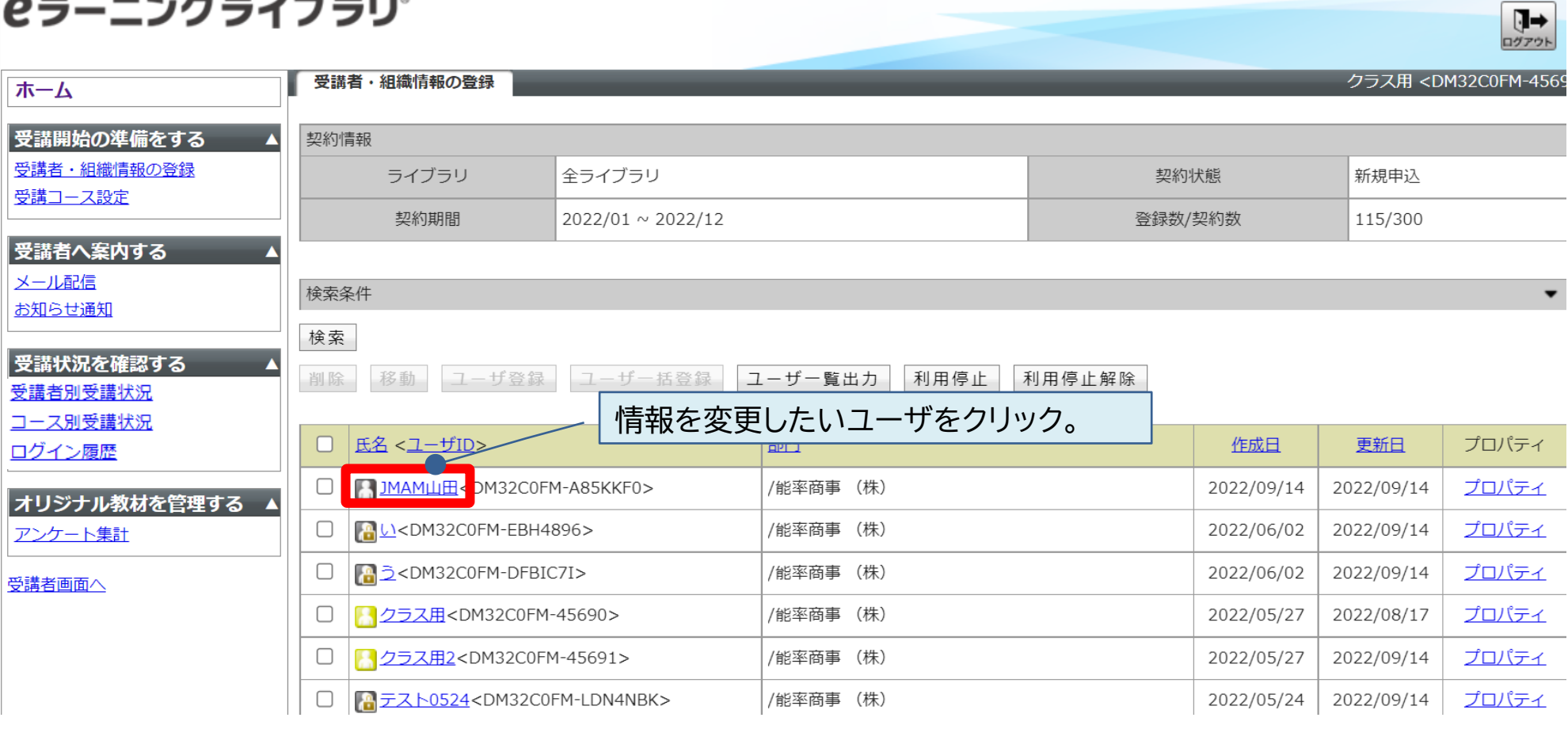

<span id="page-9-0"></span>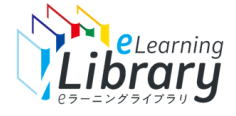

# 登録情報変更

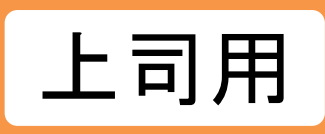

### 変更したい項目を入力して下さい。 入力が完了次第、最下部の確認ボタンをクリック。

**個別登録**

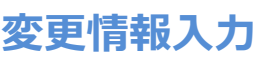

**内容確認・確定**

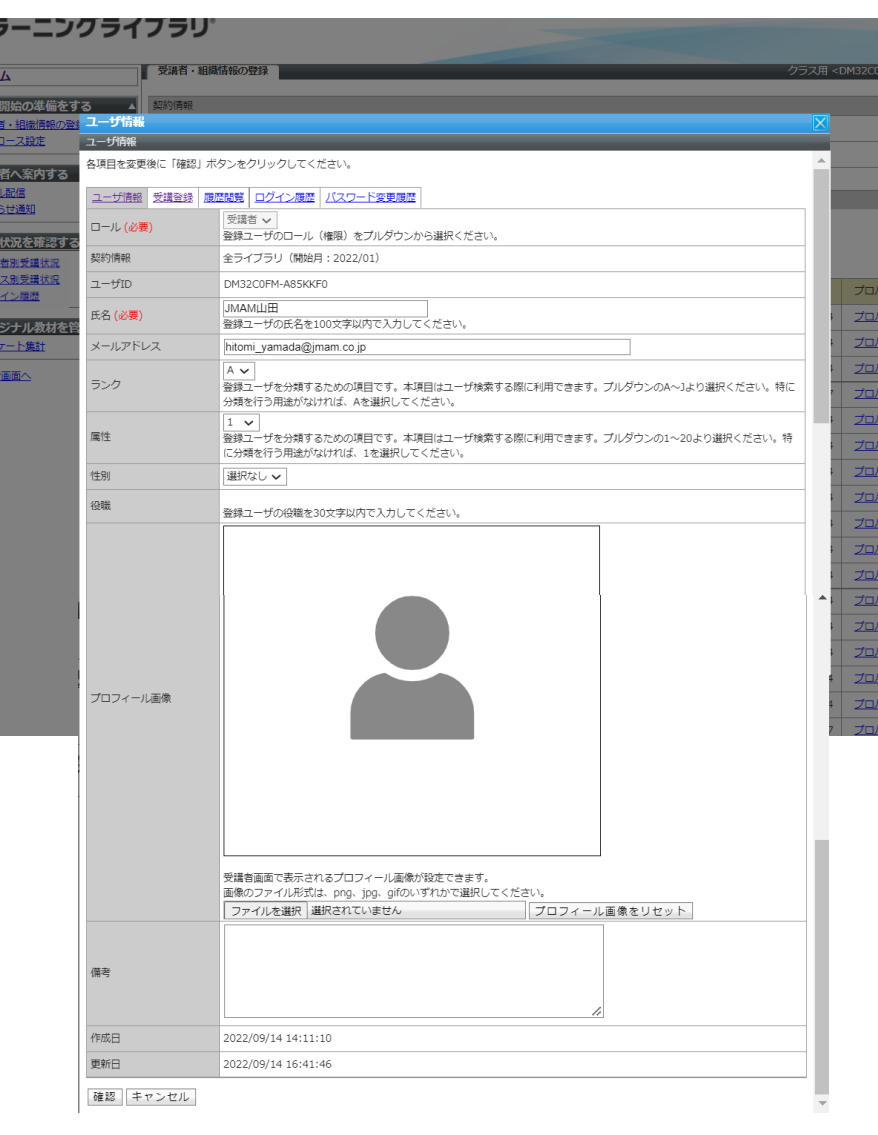

修正できるのは、 「氏名」、「メールアドレス」、「ランク」、「属性」、 「性別」、「プロフィール画像」、「備考」です。

#### ※ロールIDやパスワード、組織・ユーザ属性1-4は、 <u>表示されません。</u>

※CSVでの一括取り込みはできず、個別での変更に なります。

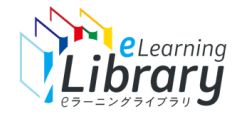

# 各入力項目の説明

**必須入力事項**

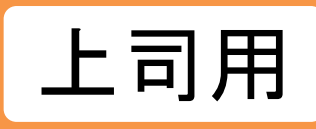

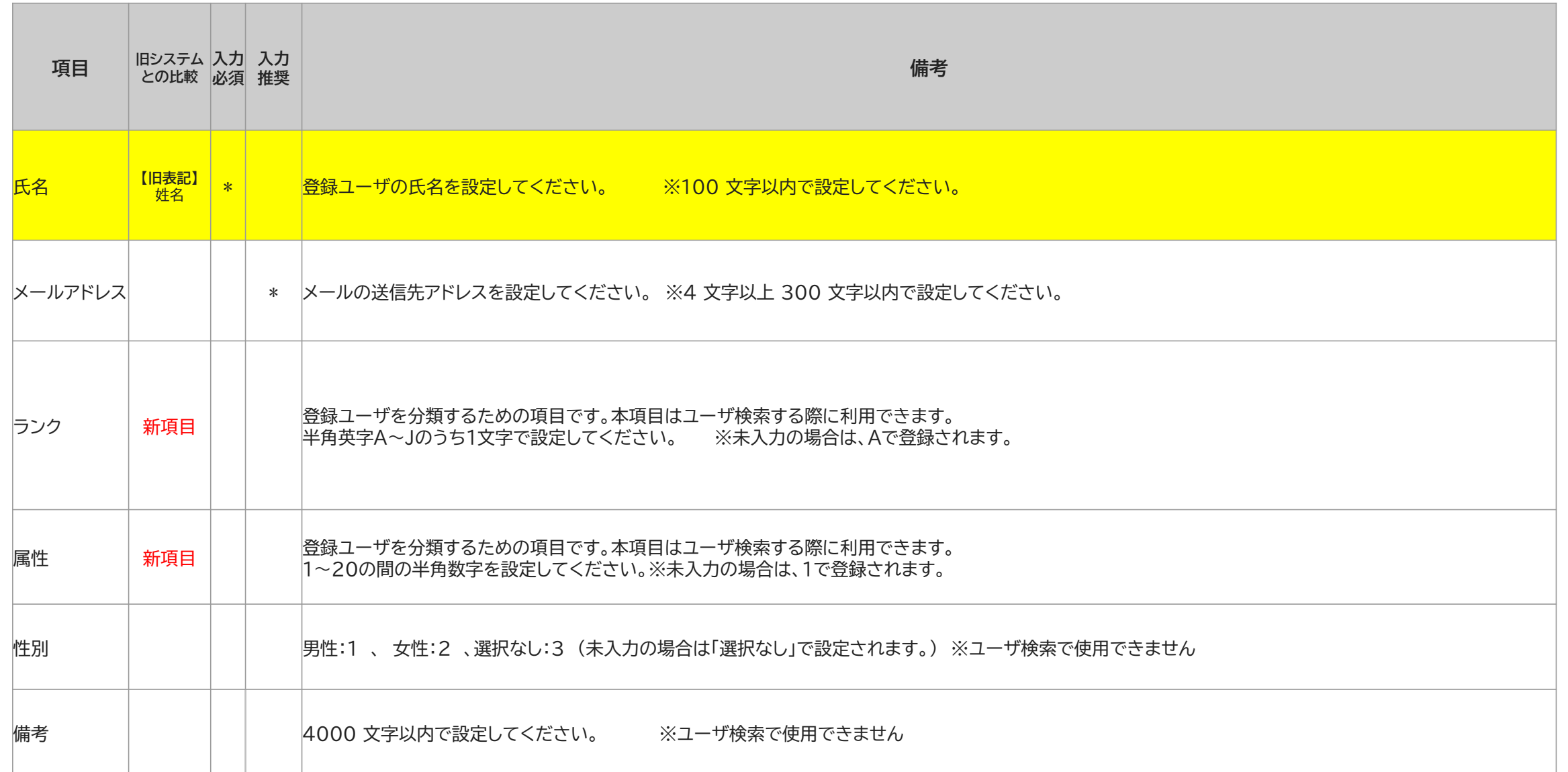

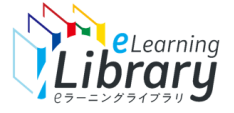

**内容確認・確定**

**変更情報入力**

# 登録情報変更

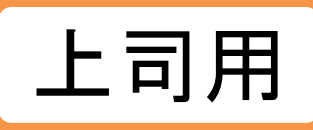

#### 下記表示が出れば、登録完了になります。 右上の「×ボタン」を押下して、トップページにお戻りください。

**個別登録 2ラーニングライブラリ゚** 

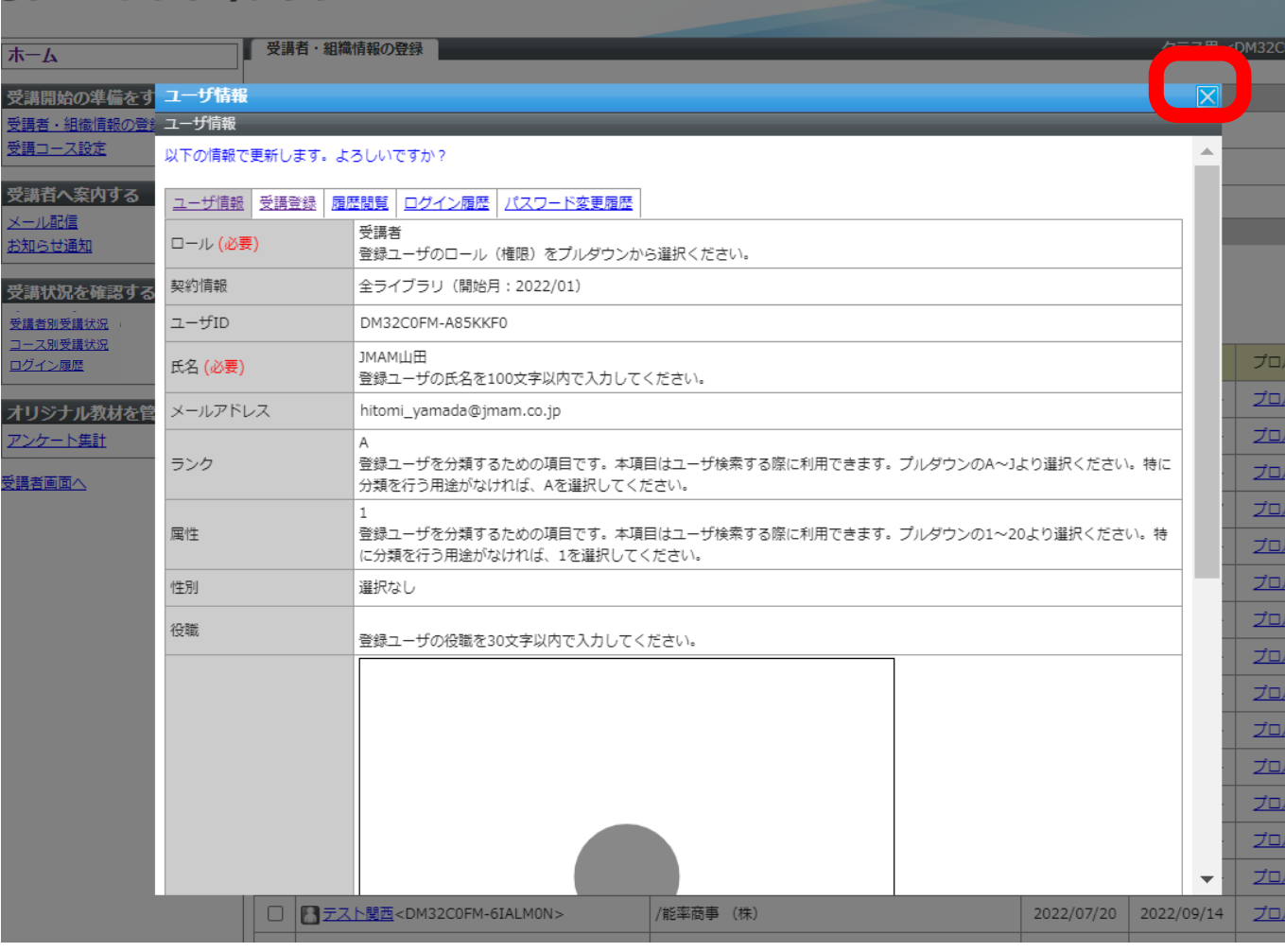

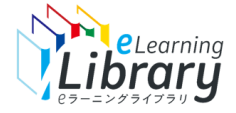

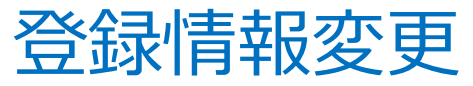

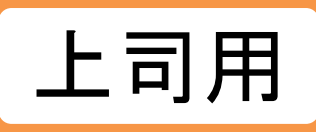

**利用停止**

# **既存ユーザを「利用停止」する場合 ※退職等の理由により、契約期間中にIDを停止する場合は「利用停止」が可能です。 その場合、利用停止ボタンにて利用停止作業をお願いいたします。**

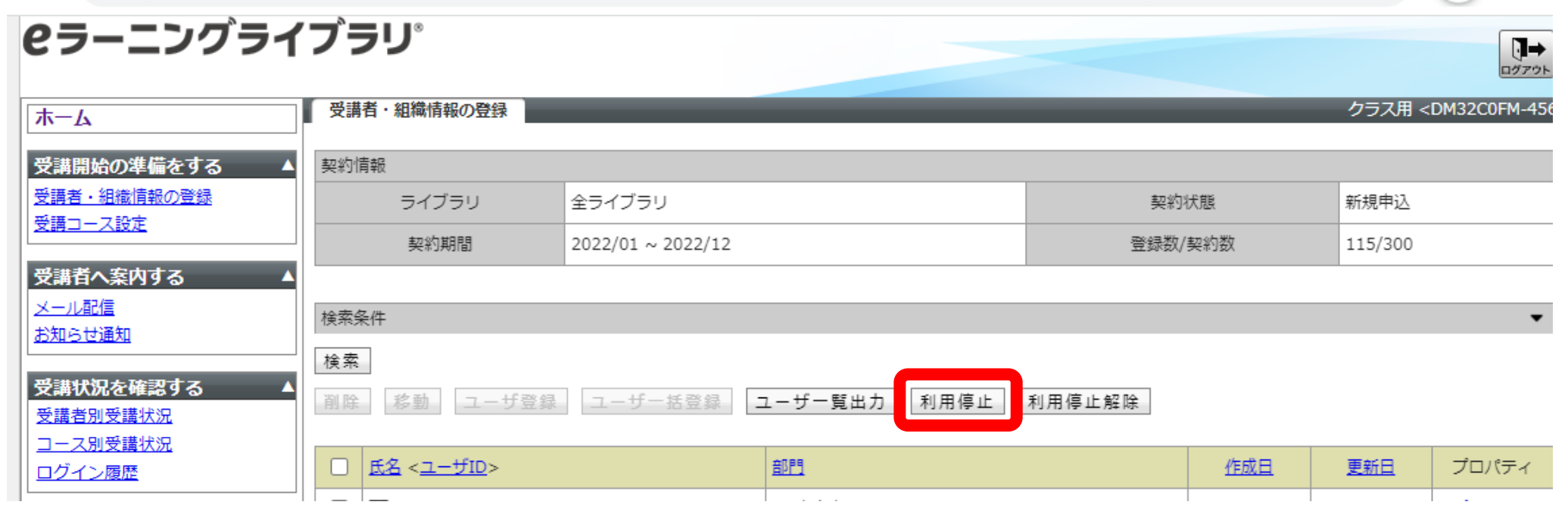

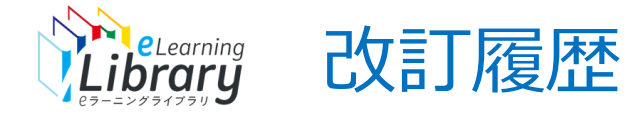

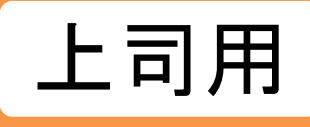

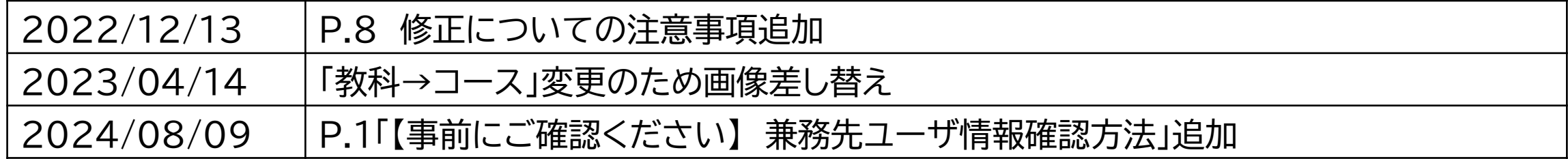